# 「事業財務情報入力マニュアル」

2023年03月09日版

# **事業財務情報を入力する前に、ミラサポplusの注意事項**

下記ご確認、ご注意ください。

**事業財務情報等を入力後、GビスIDのメールアドレスを変更する前に** 必ず、事業財務情報等のデータをバックアップ保存してください。 こちらのマニュアルのP14参照ください。

#### **■「GビズID」のメールアドレスを変更したい**

<https://mirasapo-plus.go.jp/faq/#ot05>

**※入力したデータをローカルに保存する方法** はこのマニュアルのP14を参照ください。

#### ■GビズIDエントリーからGビズIDプライムを取得した場合 <https://mirasapo-plus.go.jp/faq/#ot07>

# 各申請時に、ご利用になる際は、 締切日間際ではなく、1ヵ月前から早めに準備しましょう。

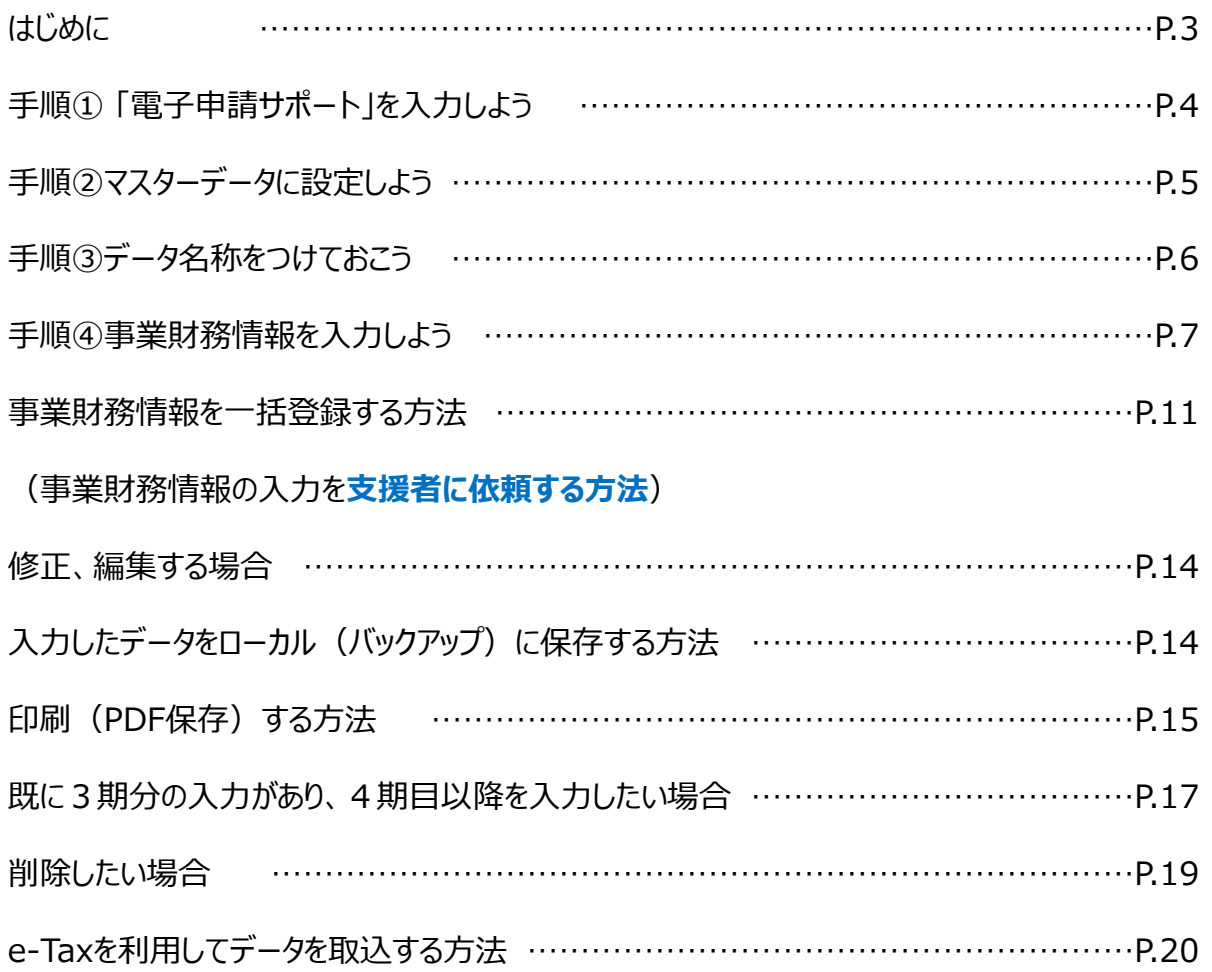

#### ■電子申請サポートの入力について

もともとこのツールは、事業者様が日々の財務状況や経営課題を整理して、経営の見直

しに役立ててもらうために設けた欄です。

どのような区分けで決算情報を整理すればよいかについては、近くの支援機関や税理士、

よろず支援拠点等にご相談ください。

【参考】<https://mirasapo-plus.go.jp/supporter/>

# 更新情報

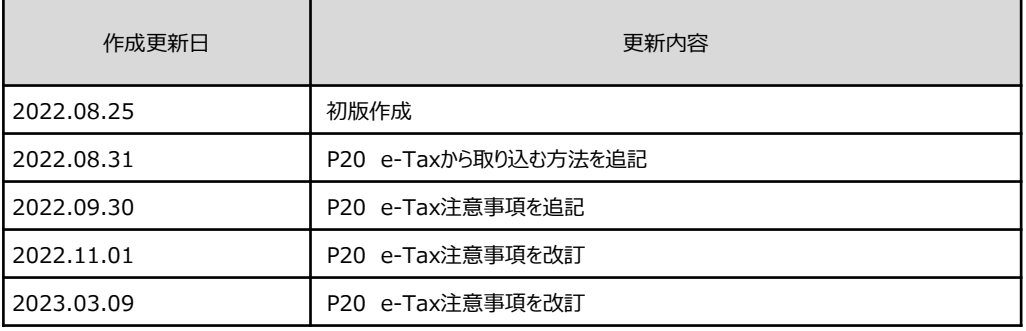

# **手順①「電子申請サポート」を入力しよう**

#### ミラサポplusj

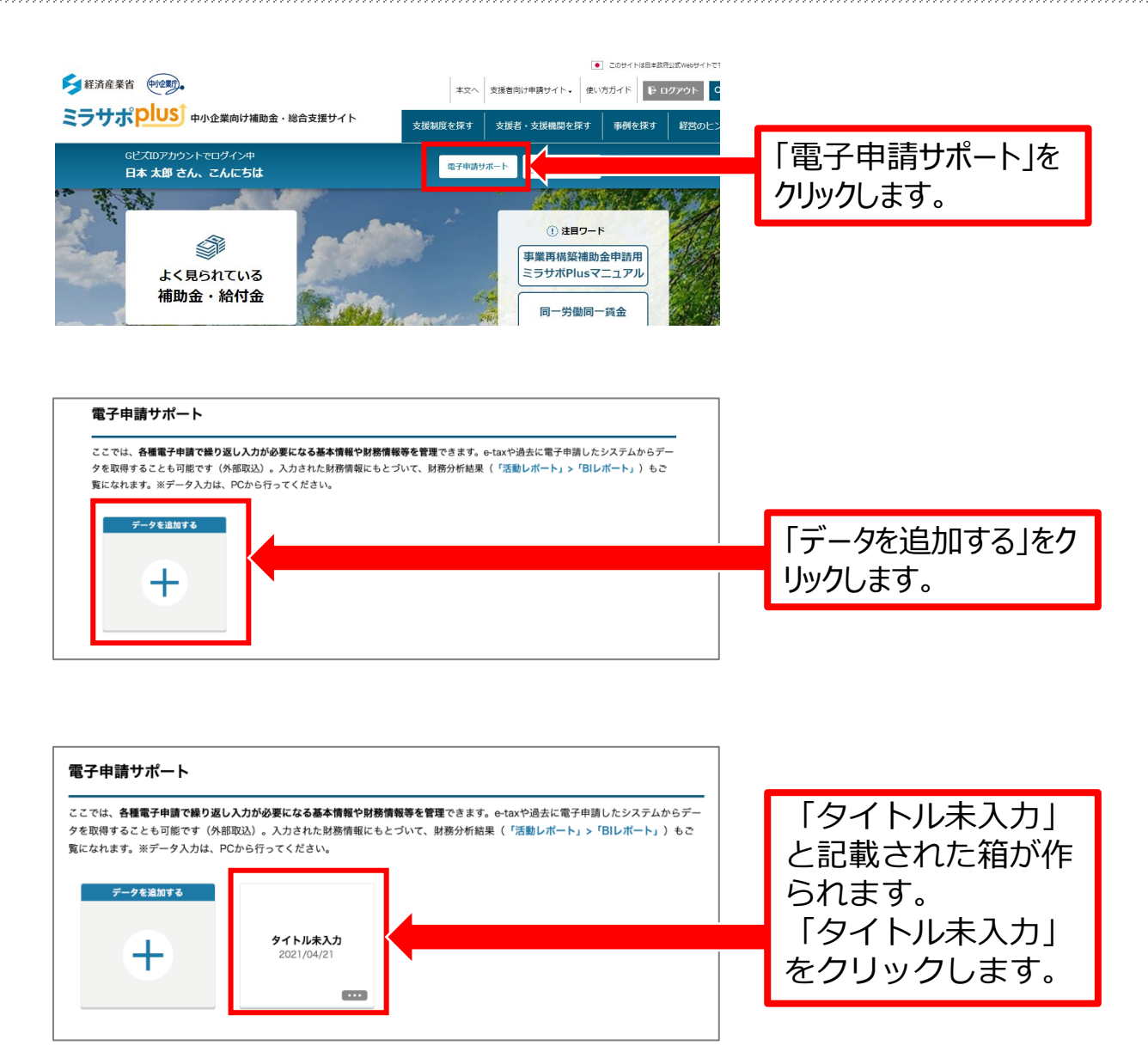

## **手順②マスターデータに設定しよう**

#### ミラサポplusj

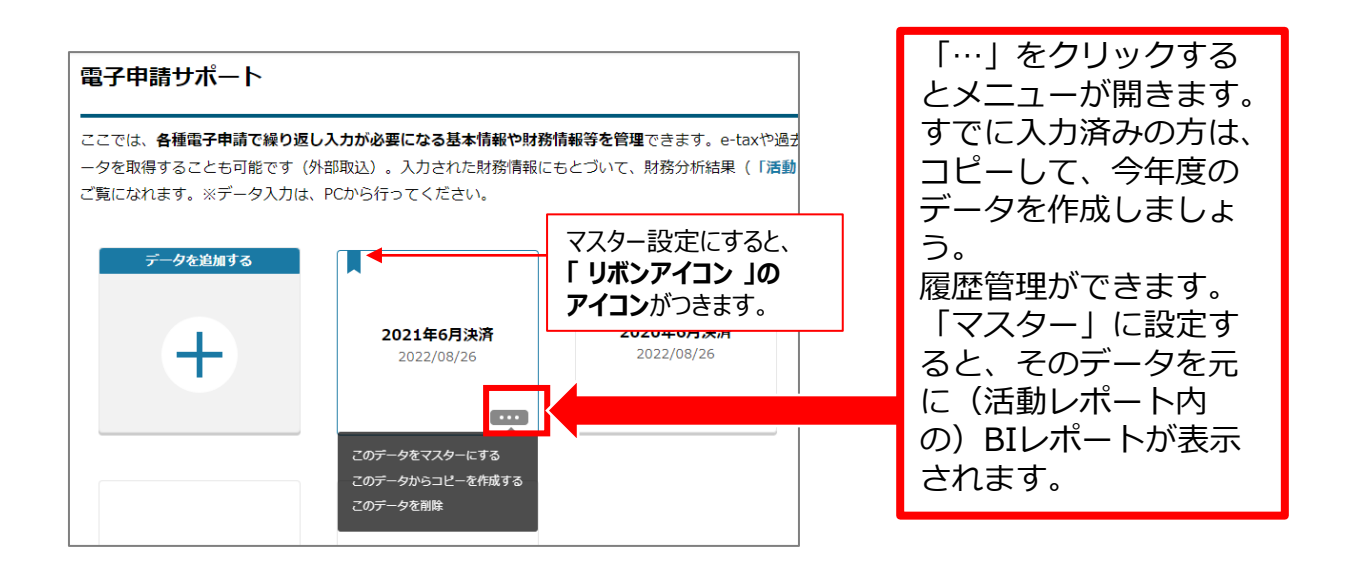

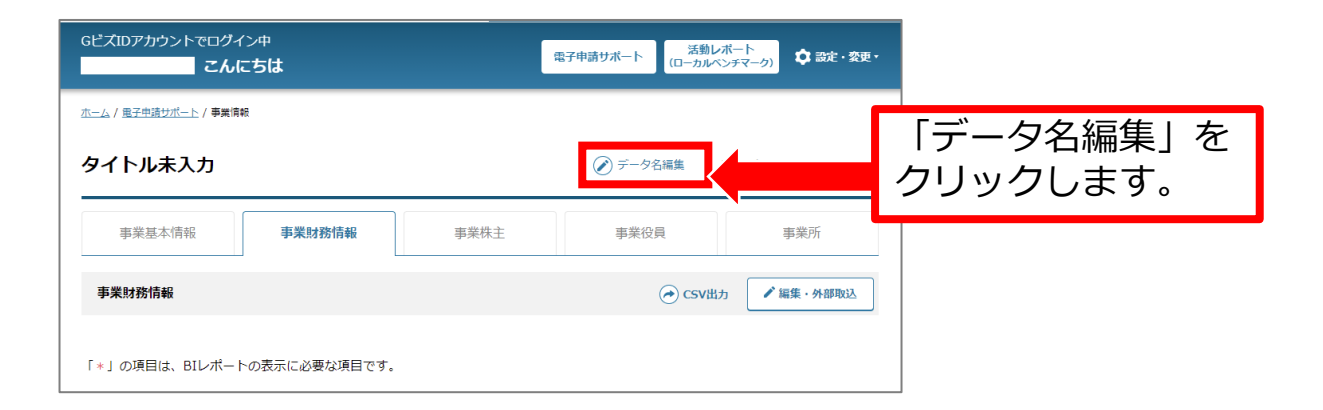

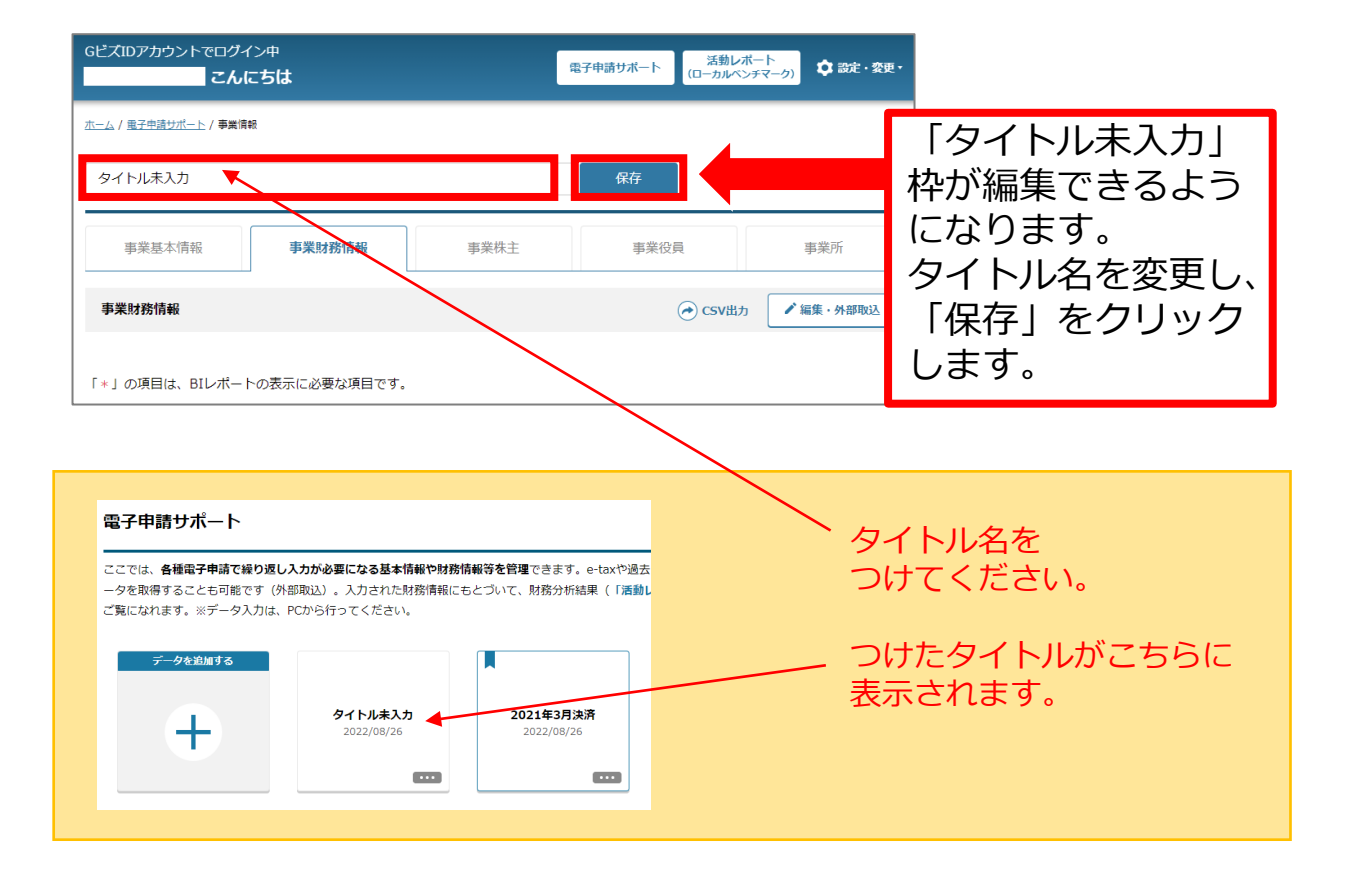

# **手順④事業財務情報を入力しよう**

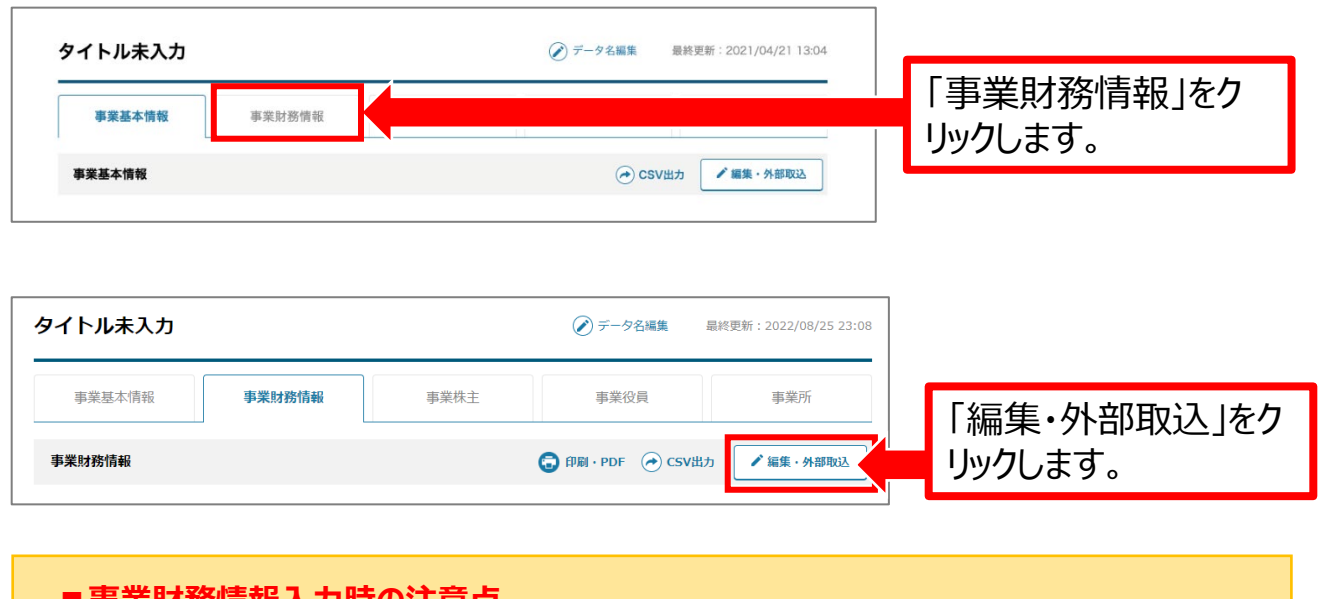

#### **■事業財務情報入力時の注意点**

PCのフリーズや誤動作で保存ができなかった等を避けるため、**こまめな保存**をおすすめします。

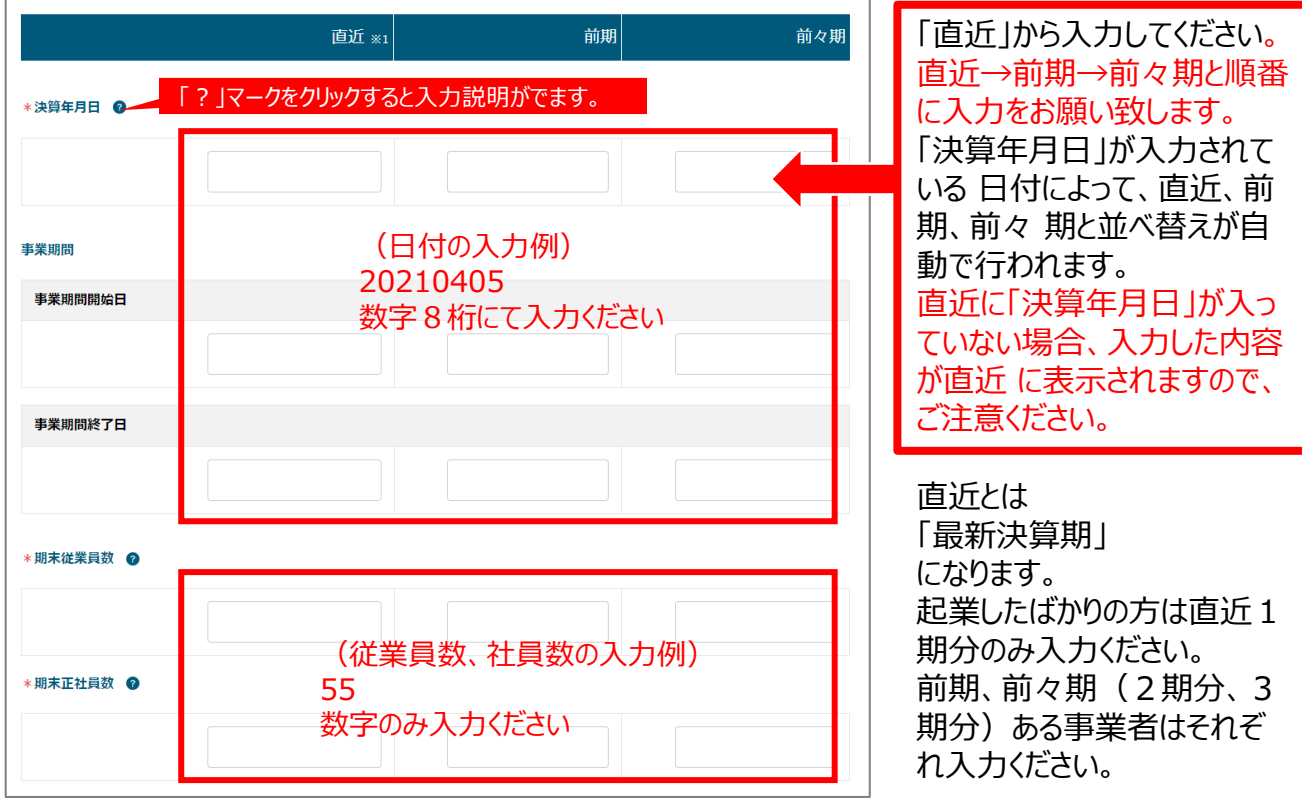

7 Copyright Ministry of Economy, Trade and Industry. All Rights Reserved.

ミラサポplusj

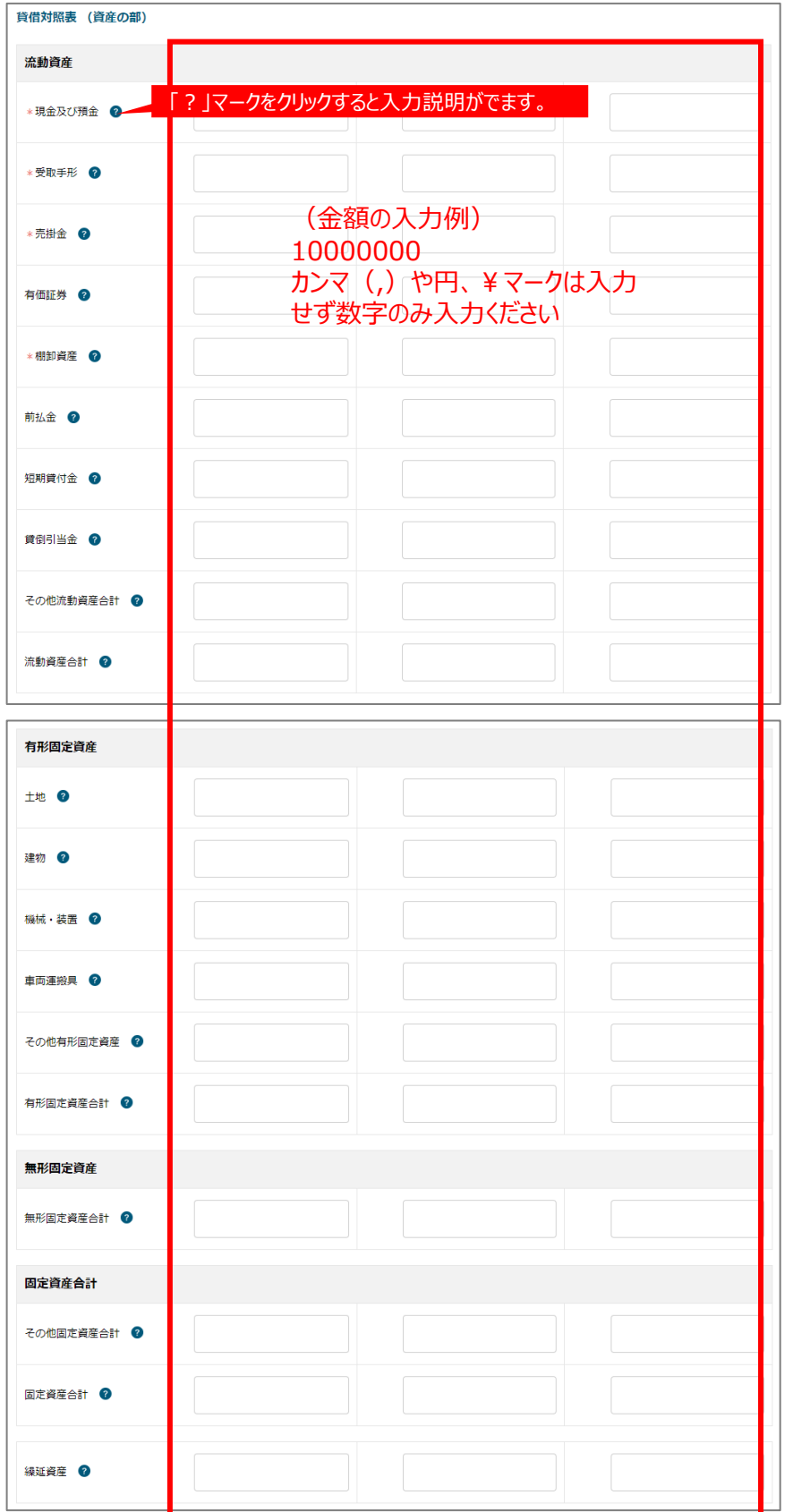

8 Copyright Ministry of Economy, Trade and Industry. All Rights Reserved.

# **手順④事業財務情報を入力しよう**

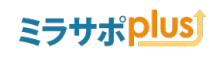

貸借対照表 (負債の部) 流動負債 \* 支払手形 ◎ \*買掛金 ©

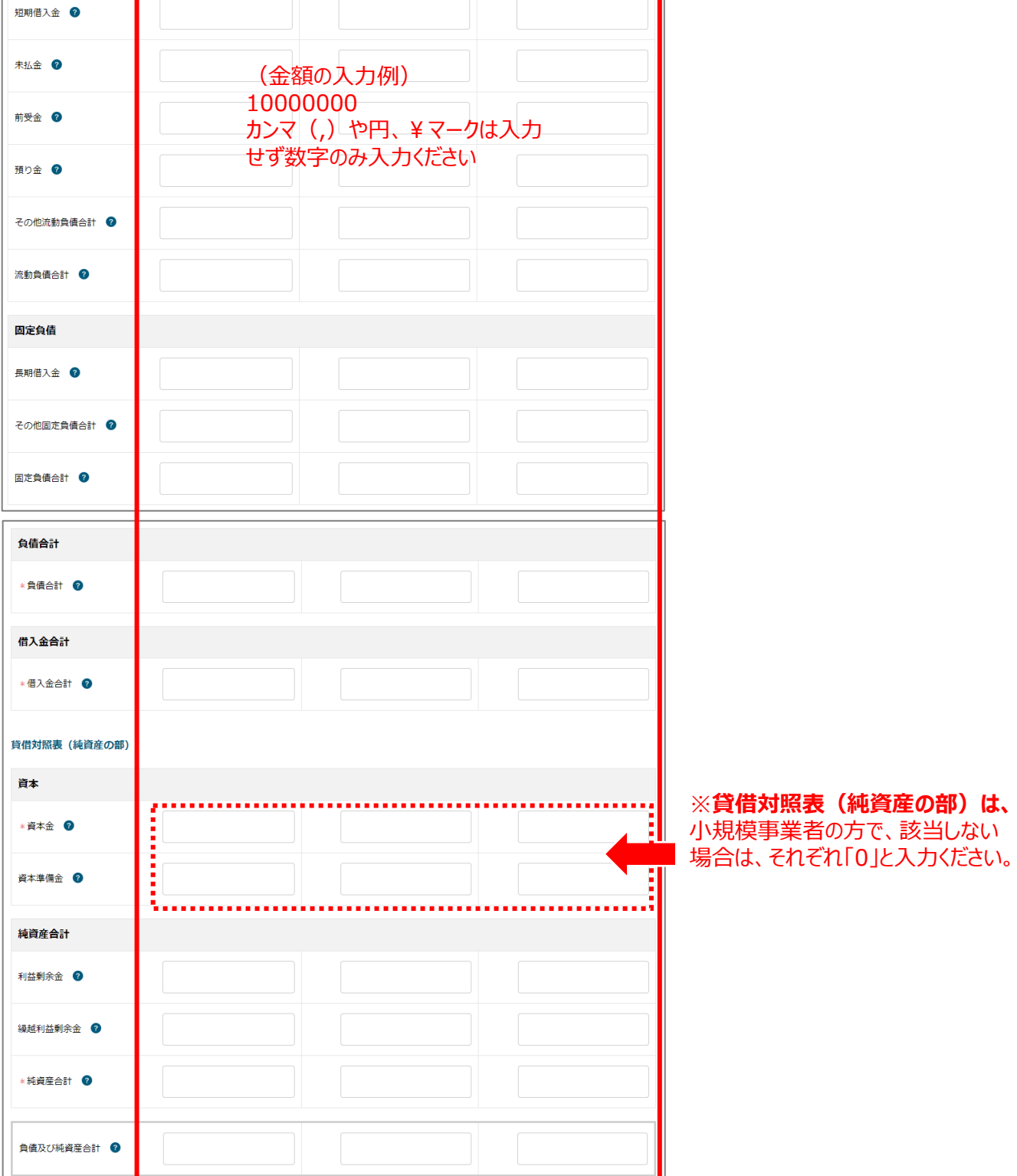

**Example 20** Copyright Ministry of Economy, Trade and Industry. All Rights Reserved.

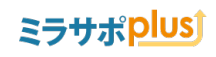

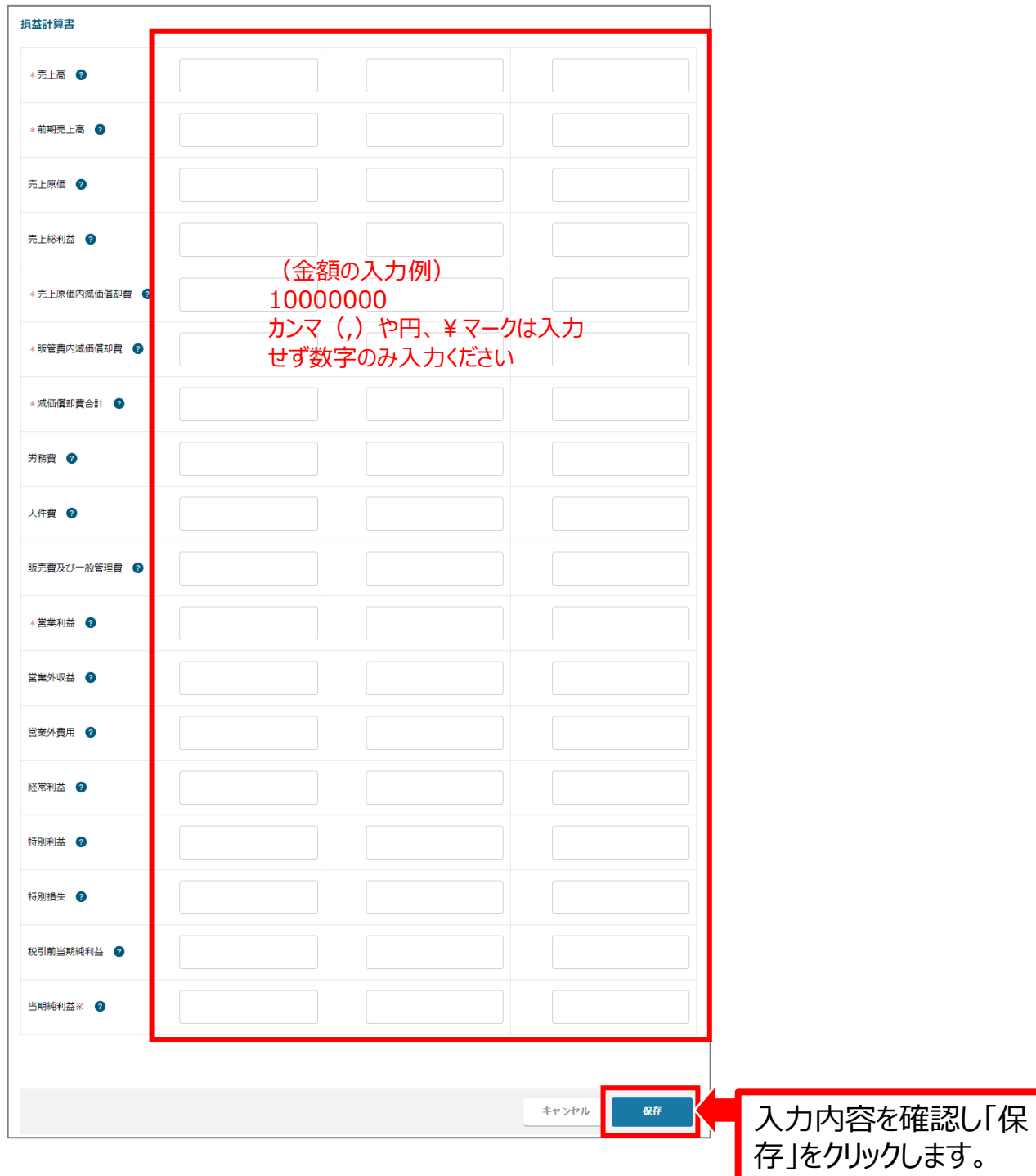

## **事業財務情報を一括登録する方法** (事業財務情報の入力を支援者に依頼する方法)

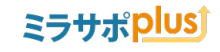

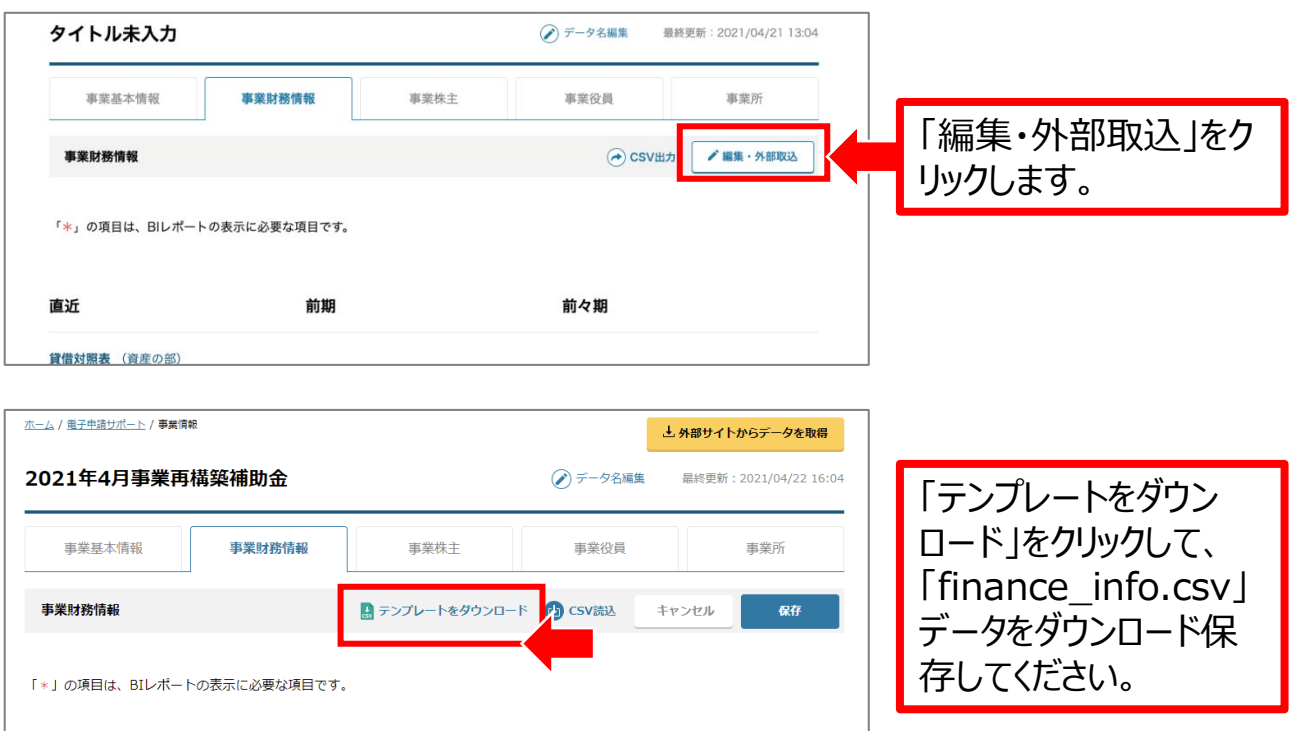

#### 「CSV」ファイル

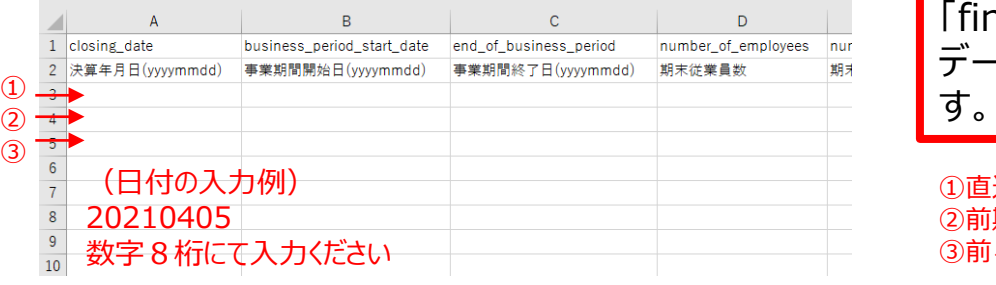

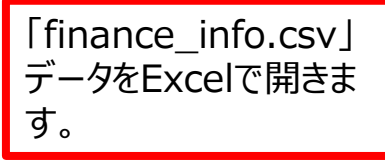

①直近を入力(3行目) ②前期を入力(4行目) ③前々期を入力(5行目)

入力が終わりましたら、保存します。

#### ■ CSVファイルをExcelで開く場合

※ダウンロードしたcsvをダブルクリックして、Excelで開いてください。 保存は、csv形式で保存をお願い致します。

ダウンロードした「finance\_info.csv」を**支援者に渡し**、入力してもらうこともできます

2022年8月25日以前のCSVのインポート対応はできません。 新しい財務情報のCSVテンプレートにて書き換えをお願い致します。

## **事業財務情報を一括登録する方法** (事業財務情報の入力を支援者に依頼する方法)

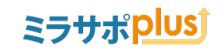

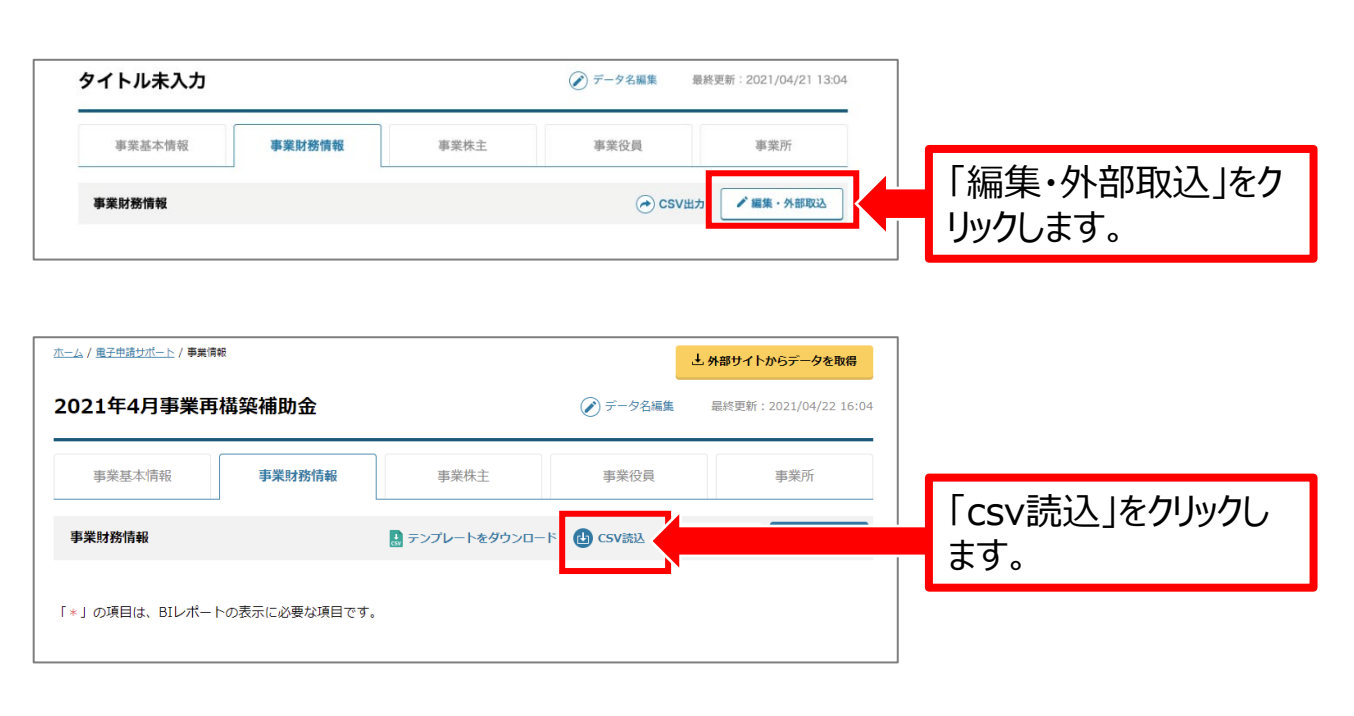

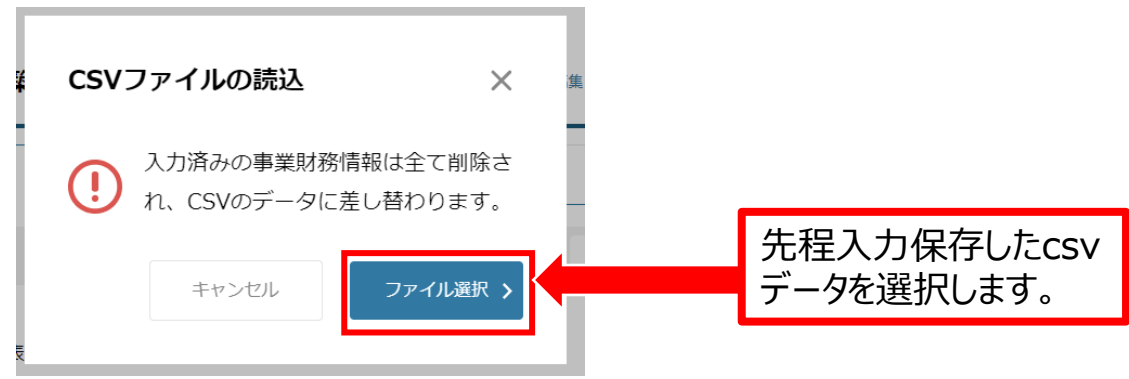

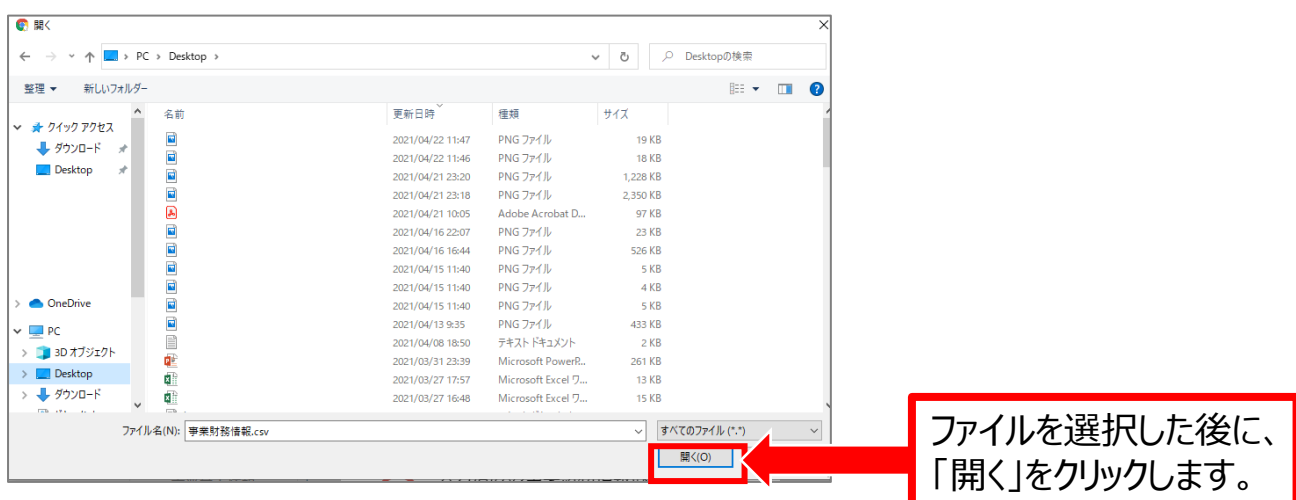

### **事業財務情報を一括登録する方法** (事業財務情報の入力を支援者に依頼する方法)

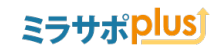

unnan manan manan manan manan manan manan manan manan manan manan manan manan manan

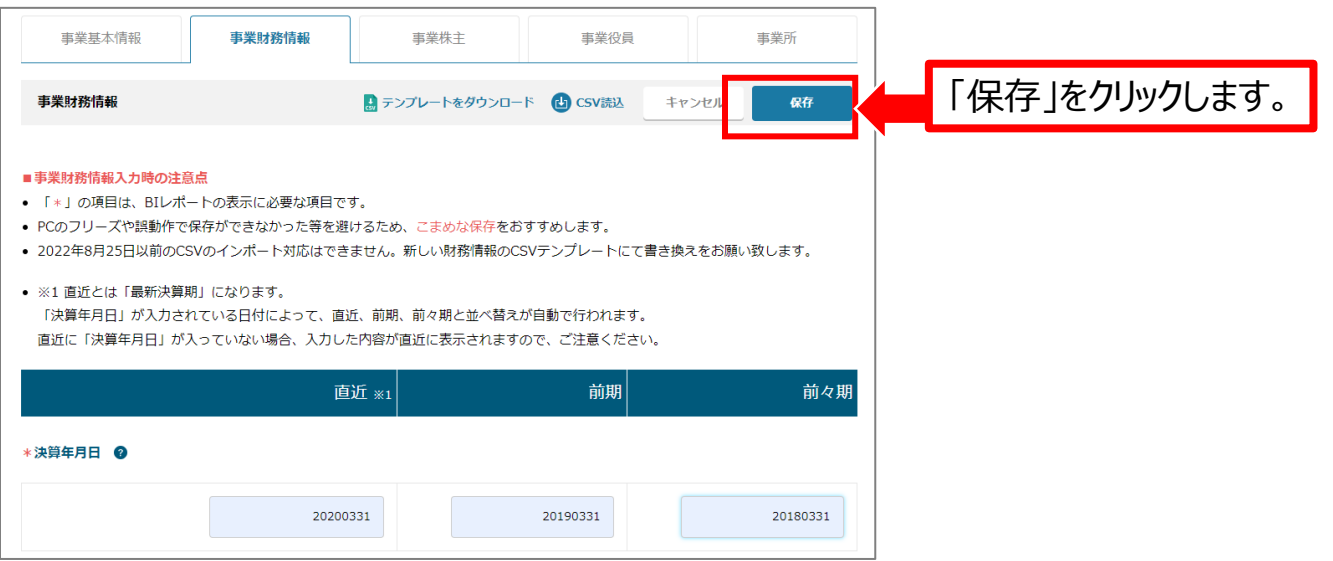

## **修正、編集する場合**

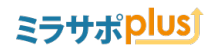

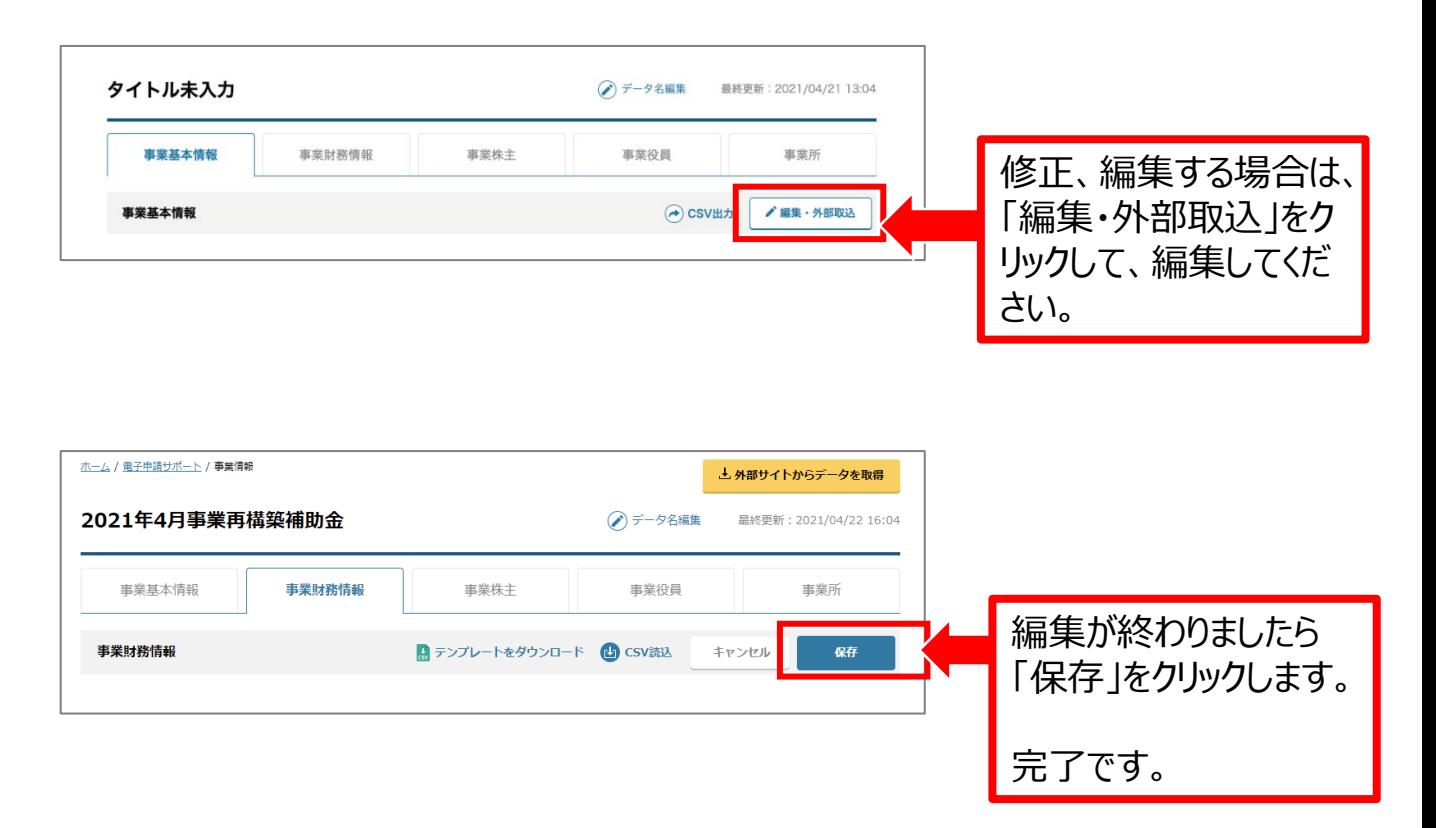

# 入力したデータをローカル (バックアップ) に保存する方法

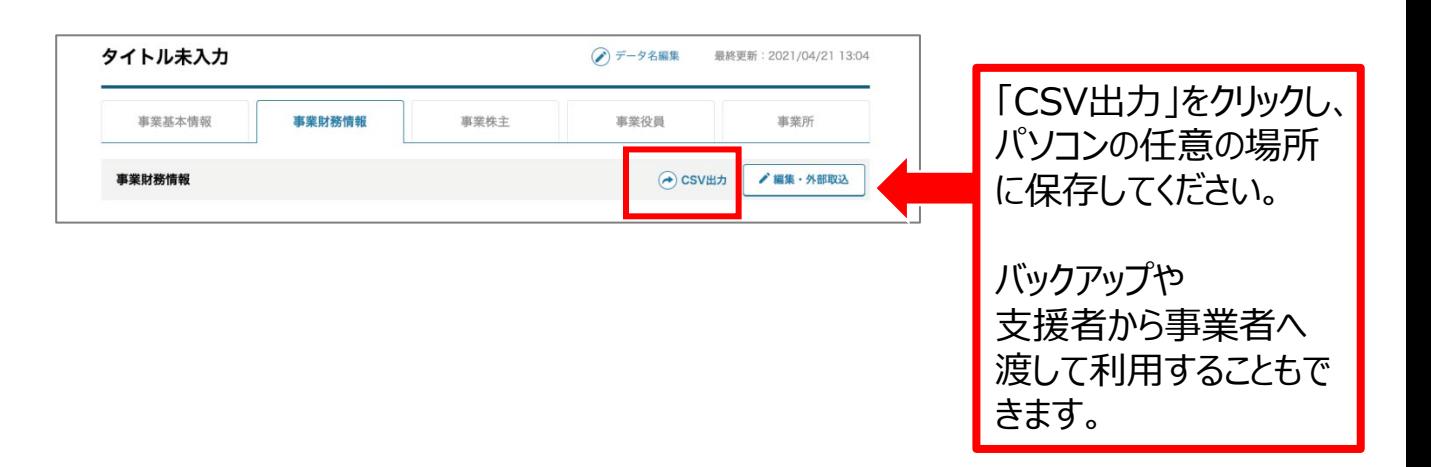

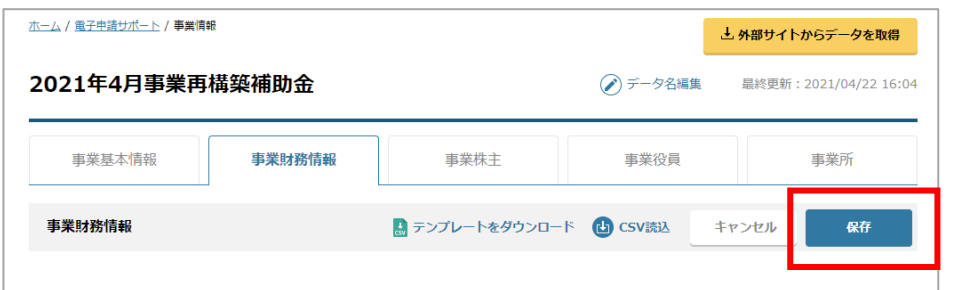

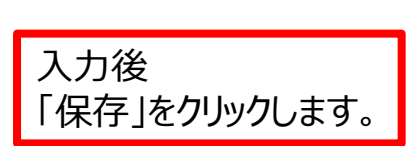

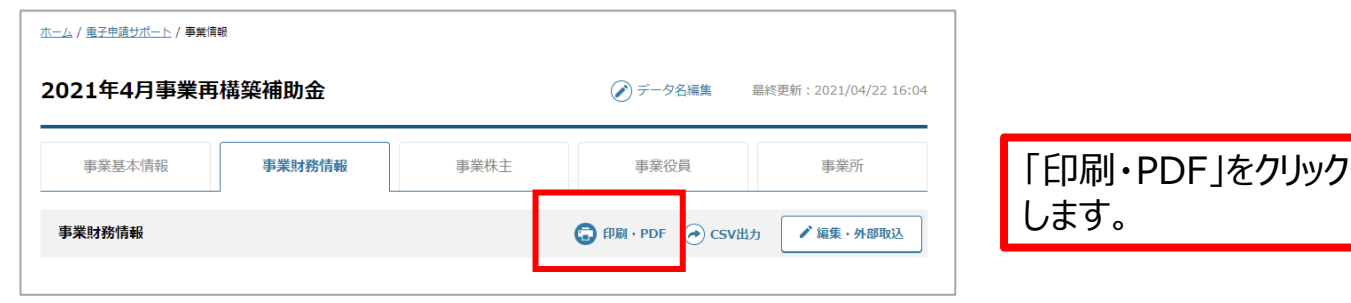

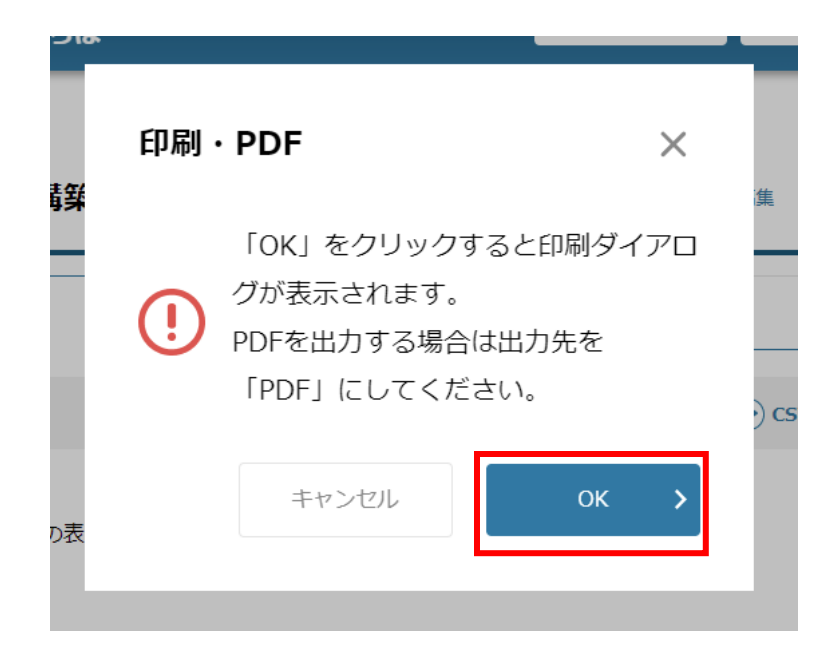

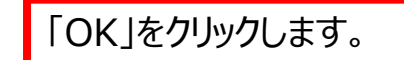

15 Copyright Ministry of Economy, Trade and Industry. All Rights Reserved.

## **印刷(PDF保存)する方法**

#### ミラサポplusj

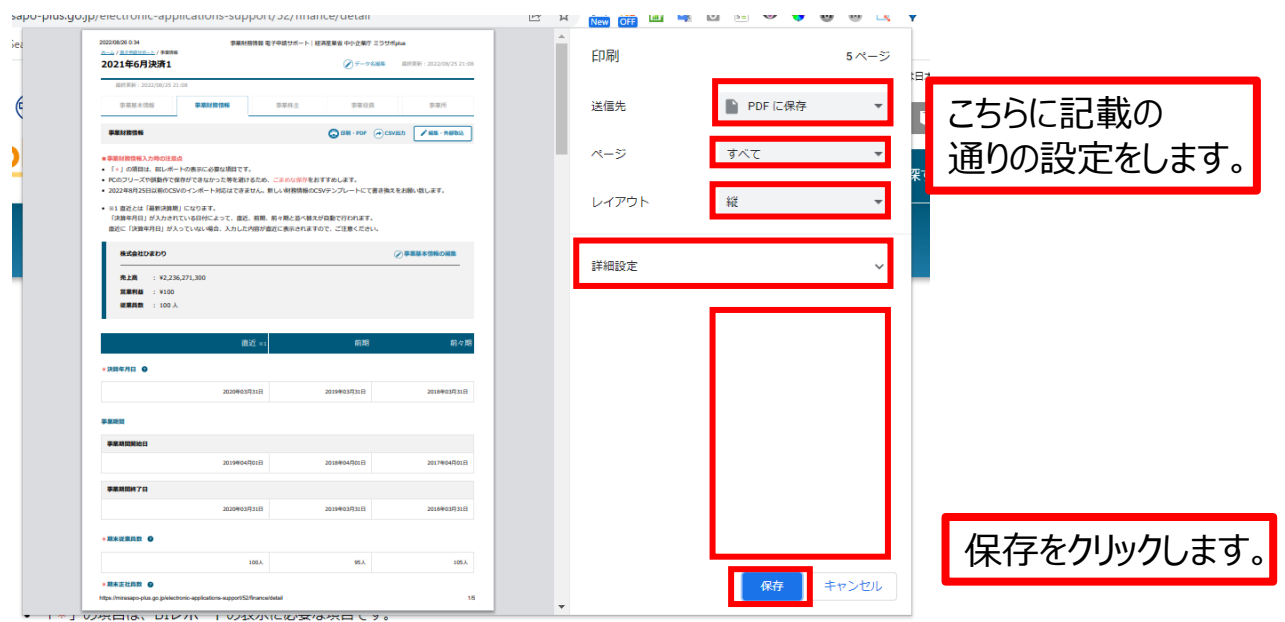

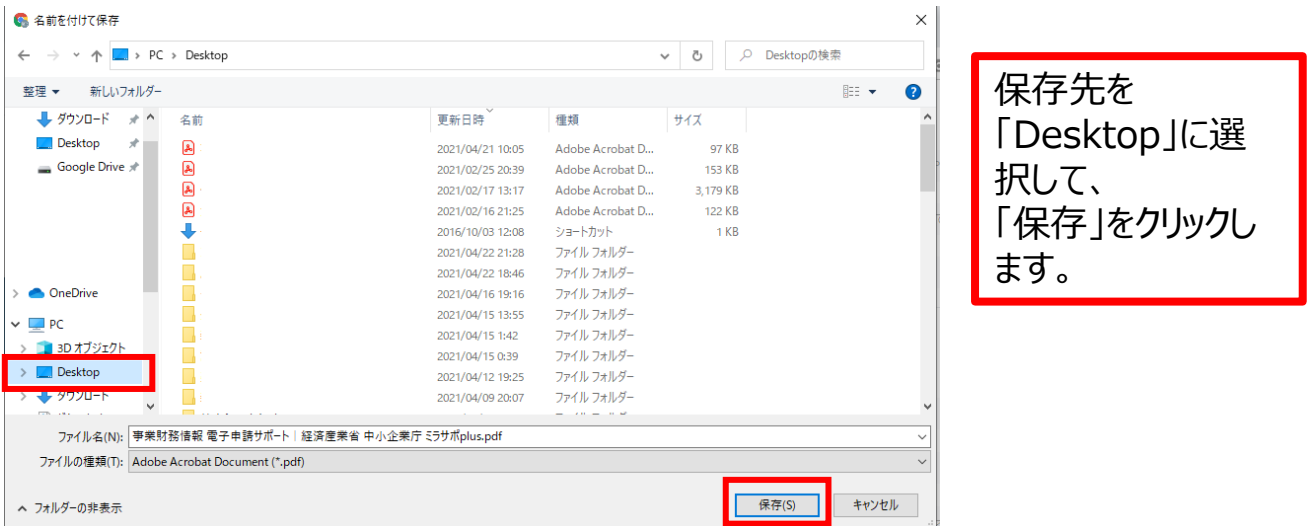

# 事業財務情報のPDF保存が完了です。

年度ごとに増やして作成することで、履歴管理ができます。

#### (例)

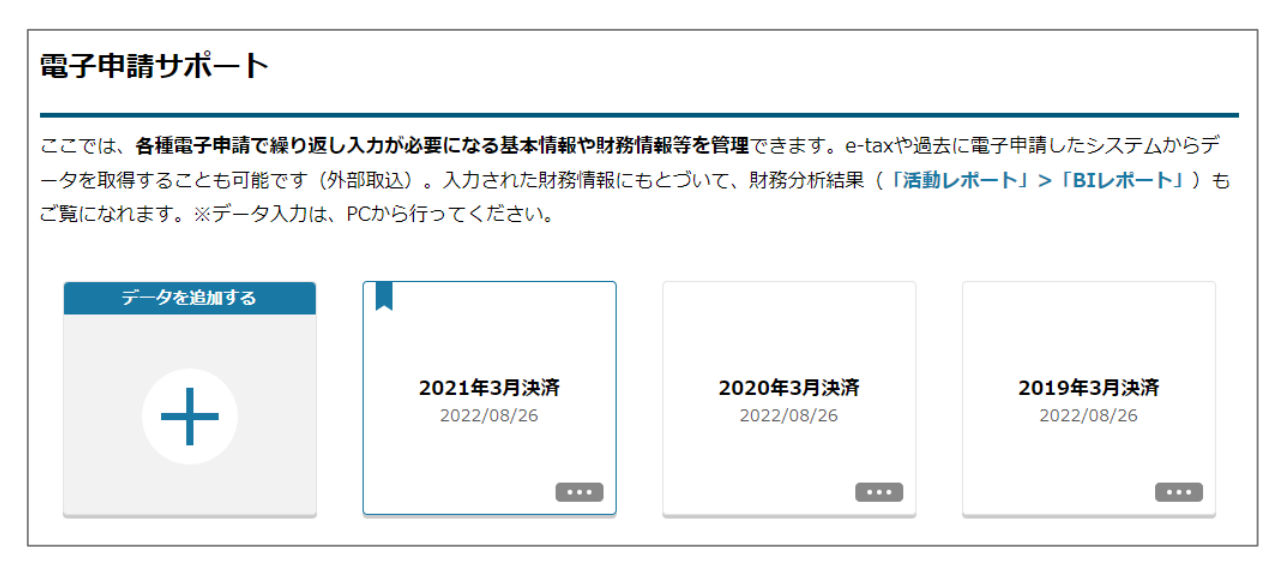

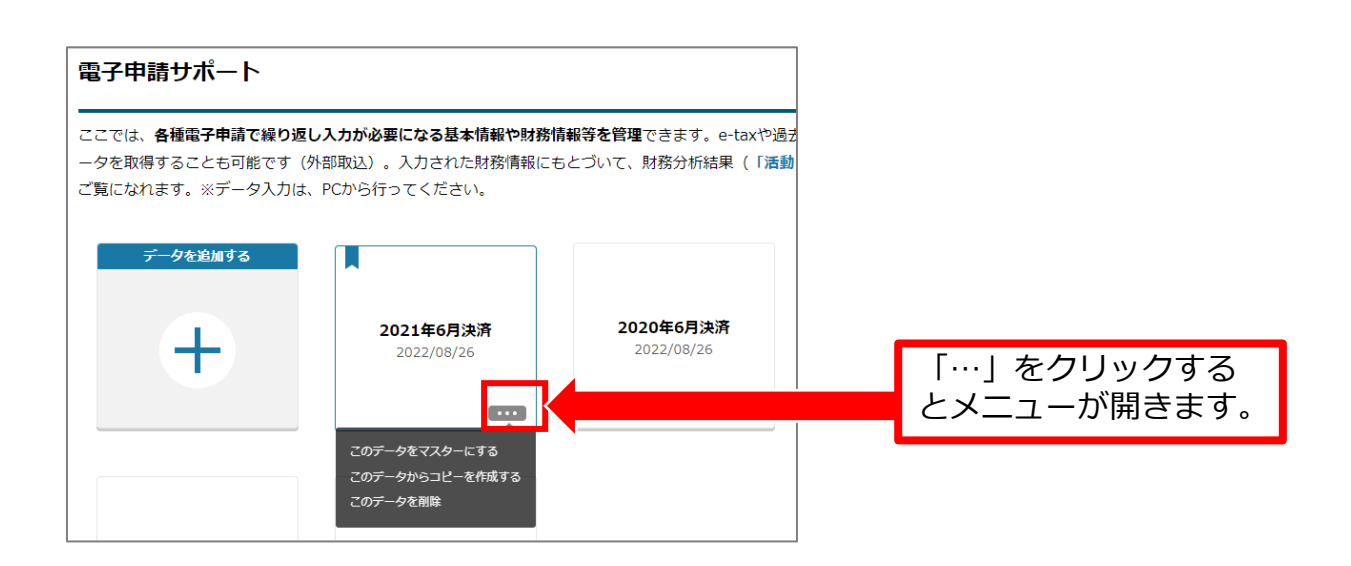

#### 手順

①複製したいBOXのメニューを開き、コピーして、データを作成します。

②新しくできたデータに「データ名編集」(P5参照)で年度を記載しておきましょう。 ③「事業財務情報」をCSVでダウンロードし、CSVで修正するのが便利です。

- (P18参照)修正したCSVを取り込み、保存をしてください。
- ④「マスター」に設定すると、そのデータを元に(活動レポート内の)BIレポートが 表示されます。

#### P14に記載の「入力したデータをローカルに保存する方法」を参照し、csvを用意します。 csvデータをExcelで開きます。

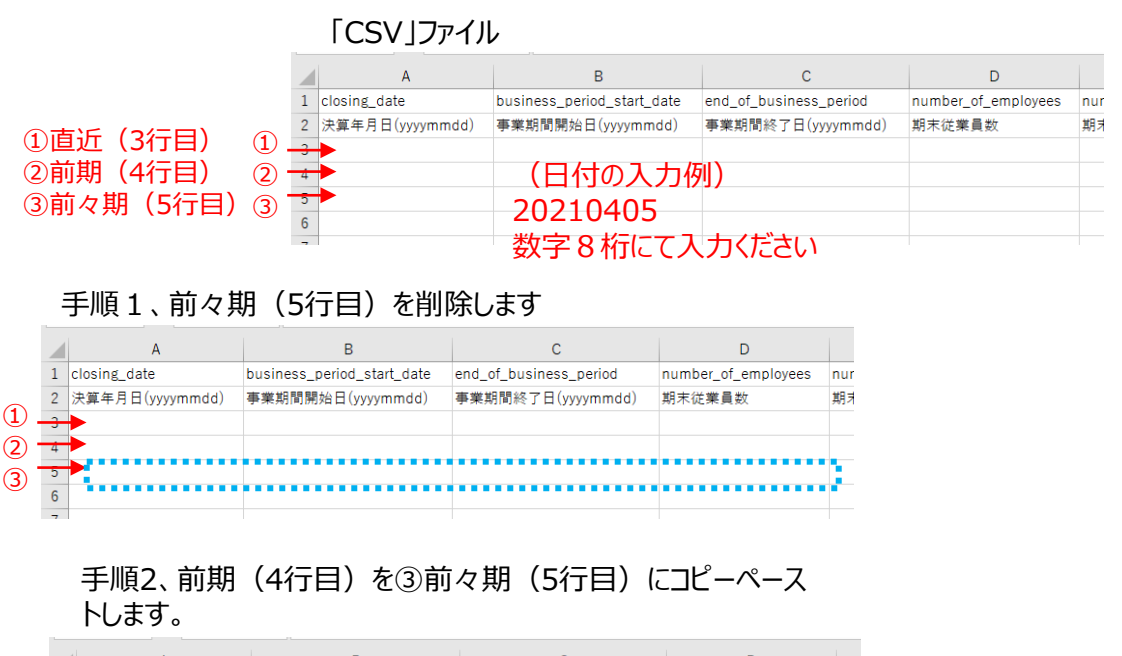

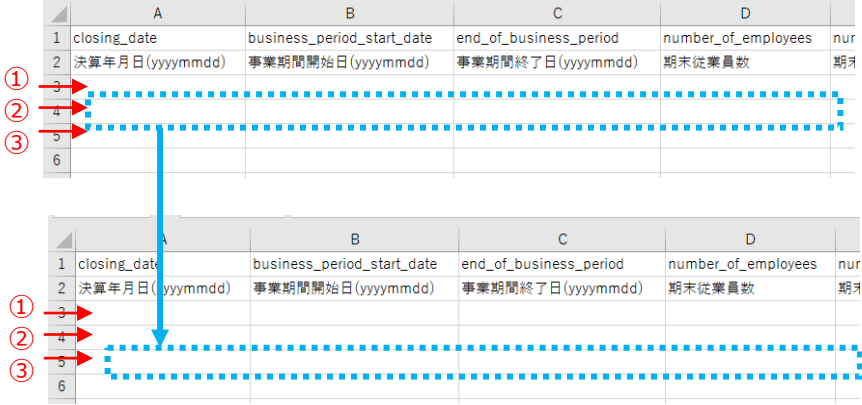

#### 手順3、直近(3行目)を③前期(4行目)にコピーペーストし ます。

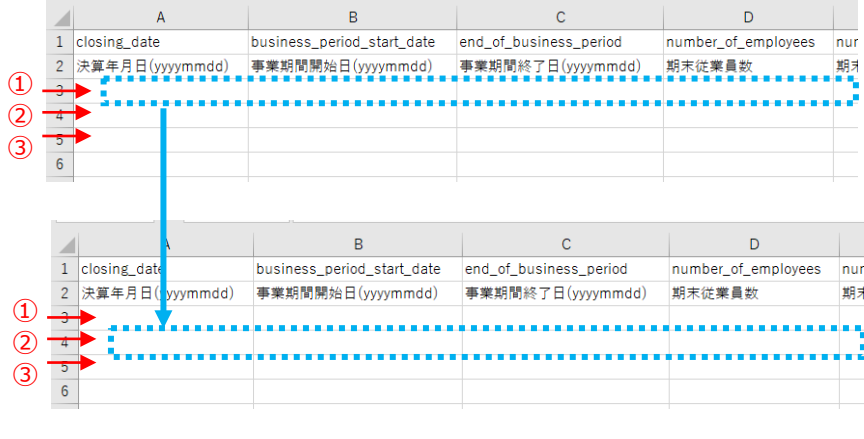

#### 入力が終わりましたら、保存します。

手順4、直近 (3行目) に、入力して、csvで保存します。 P12に記載の事業財務情報を一括登録する方法を参照し、 登録します。

18 Copyright Ministry of Economy, Trade and Industry. All Rights Reserved.

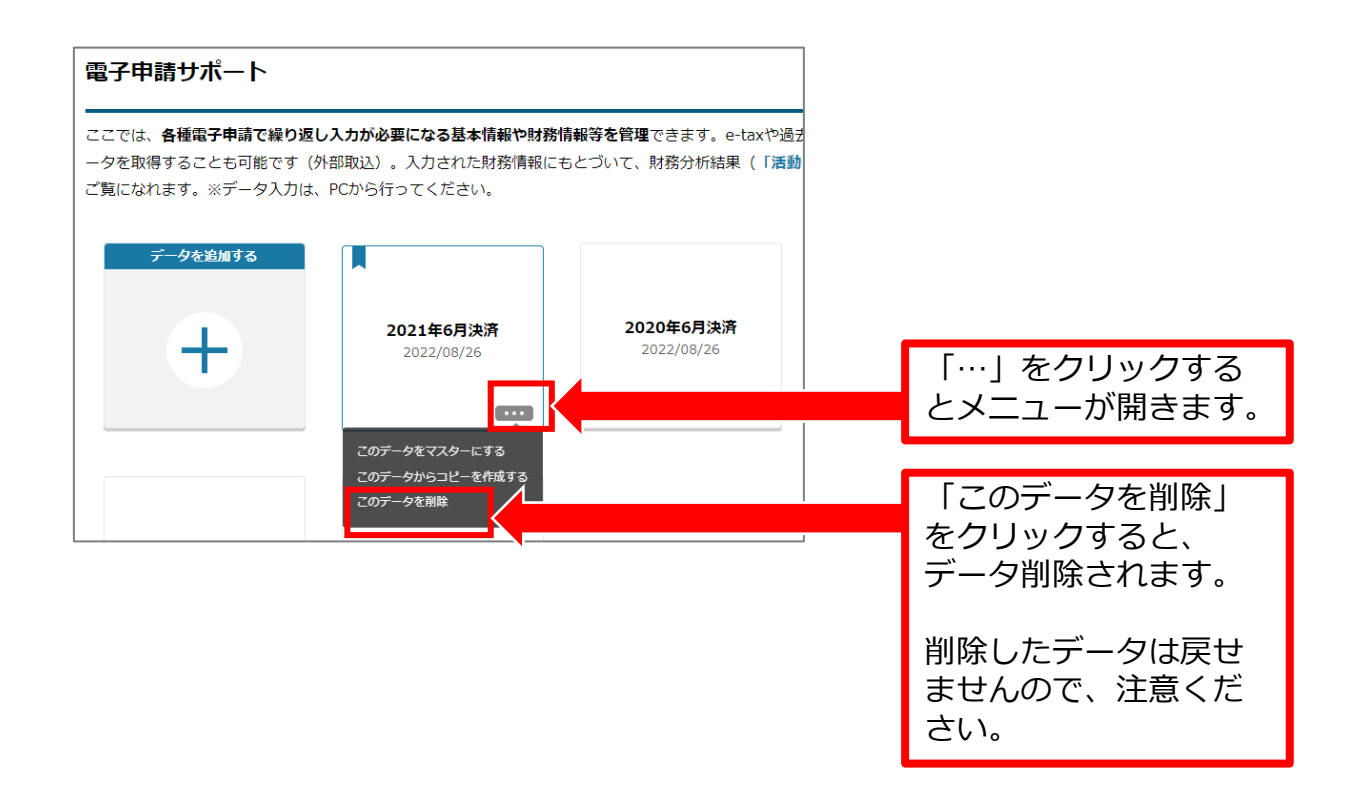

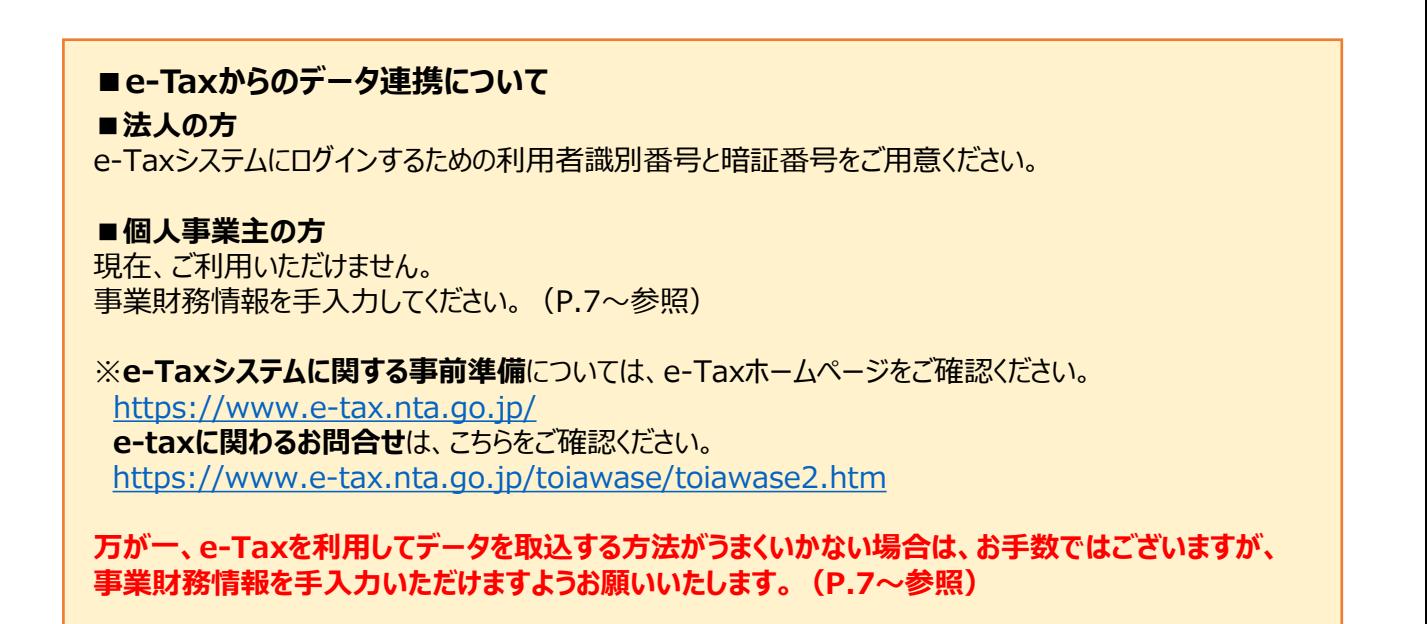

# **【法人の方の手順】**

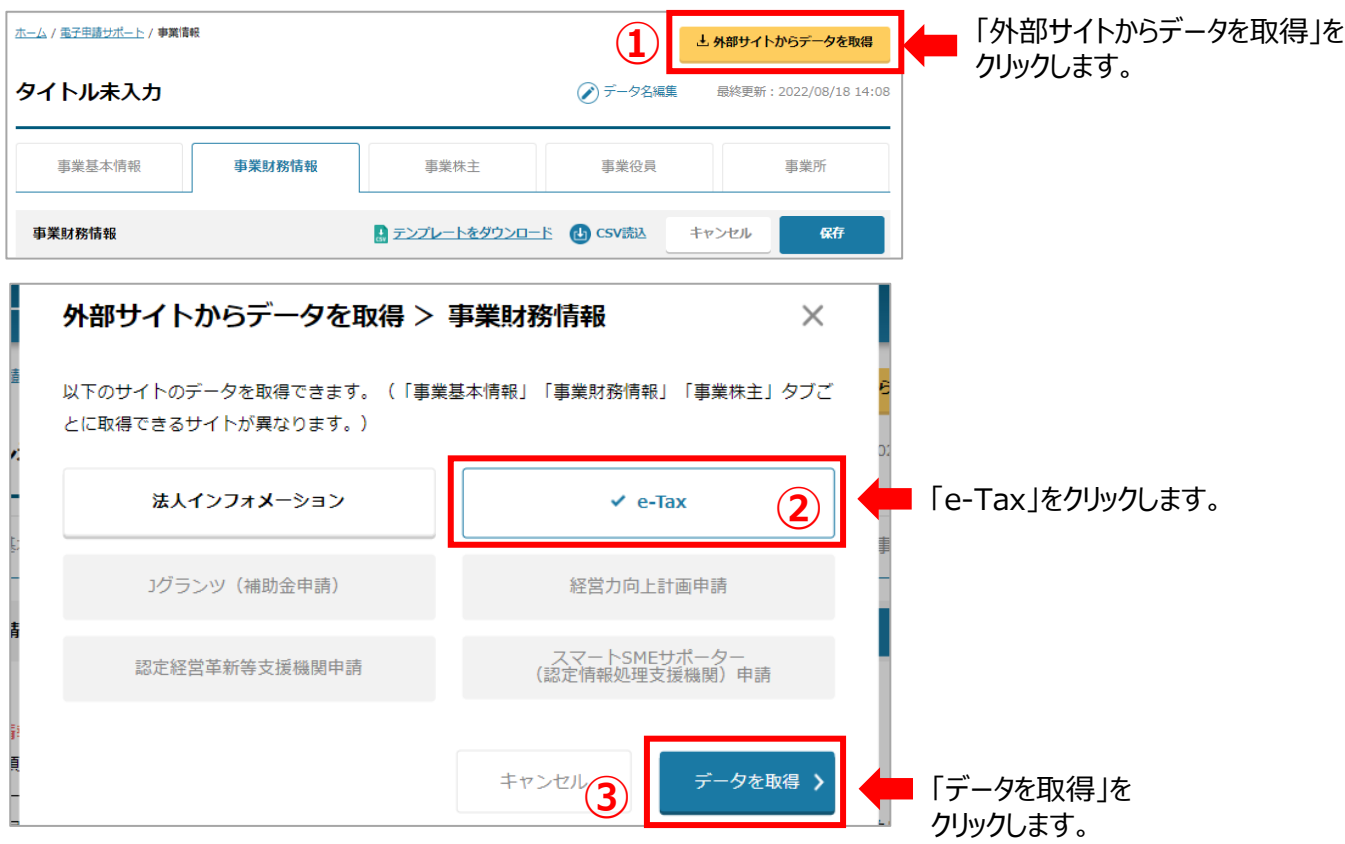

20 Copyright Ministry of Economy, Trade and Industry. All Rights Reserved.

ミラサポplusj

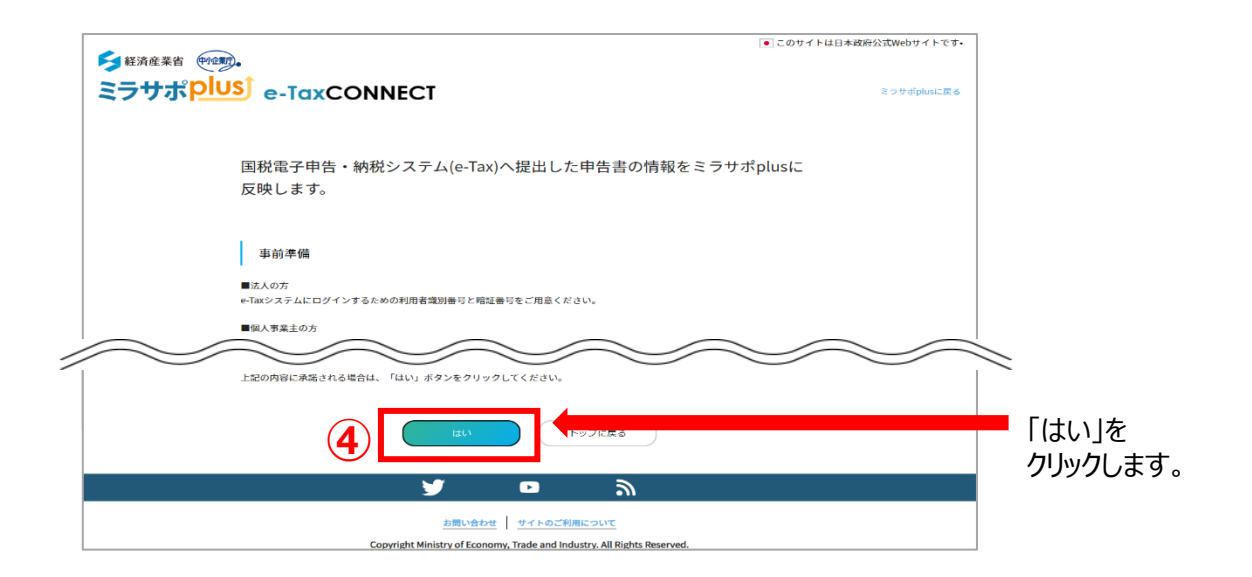

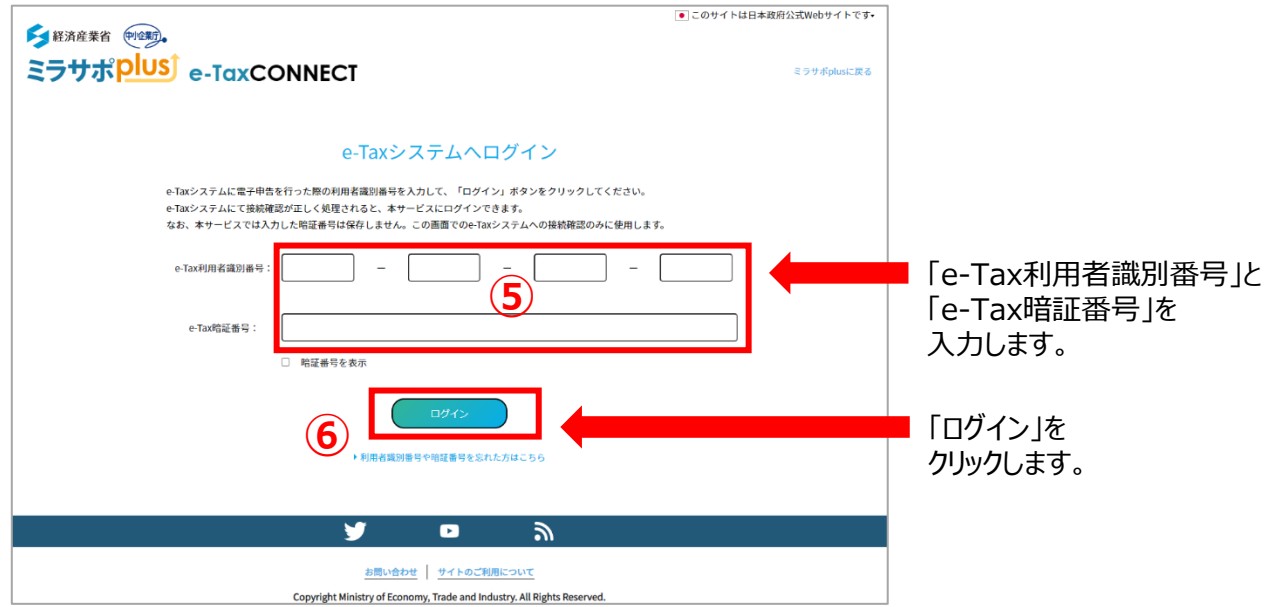

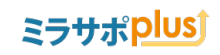

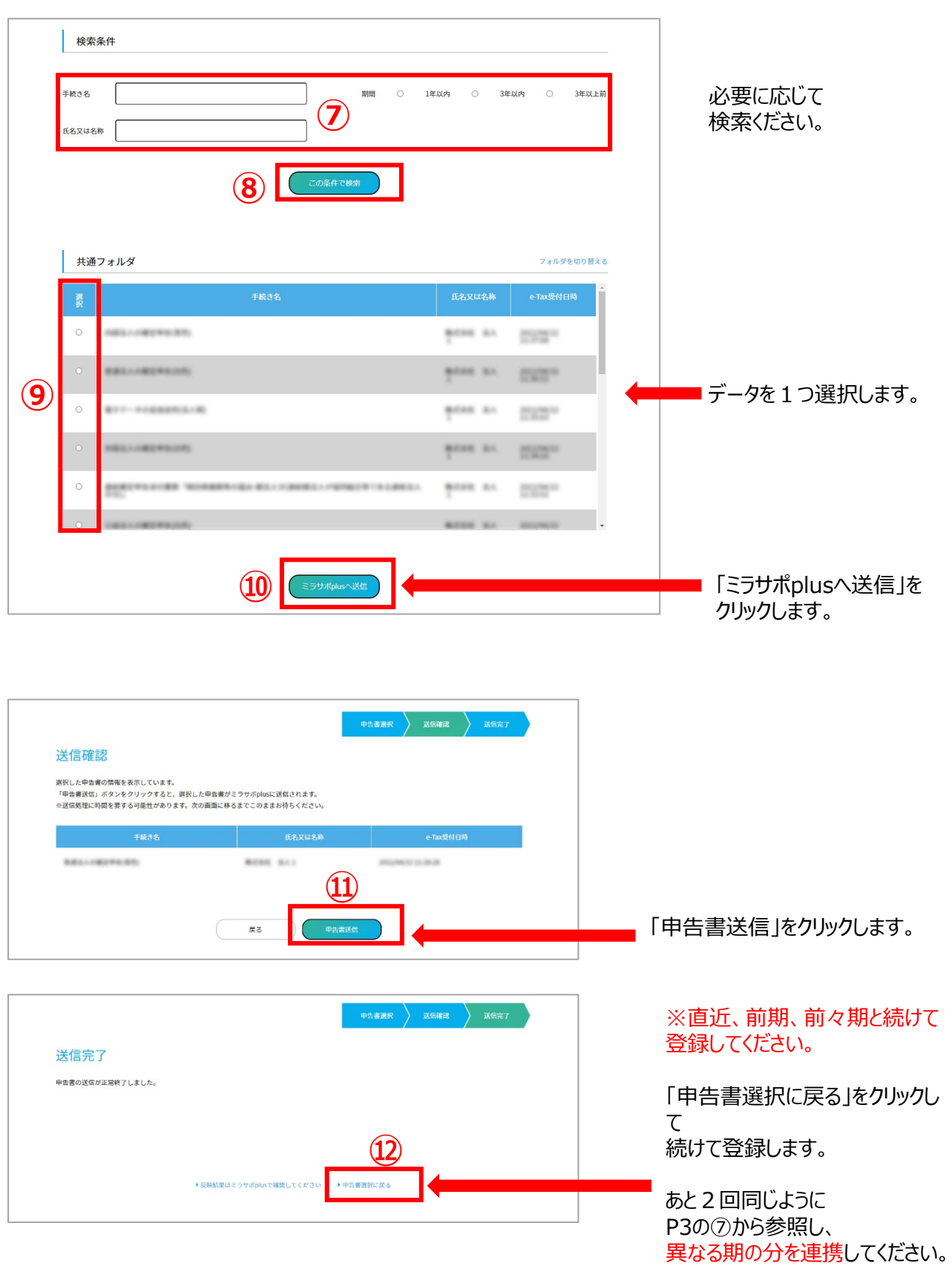

22 Copyright Ministry of Economy, Trade and Industry. All Rights Reserved.

ミラサポplusj

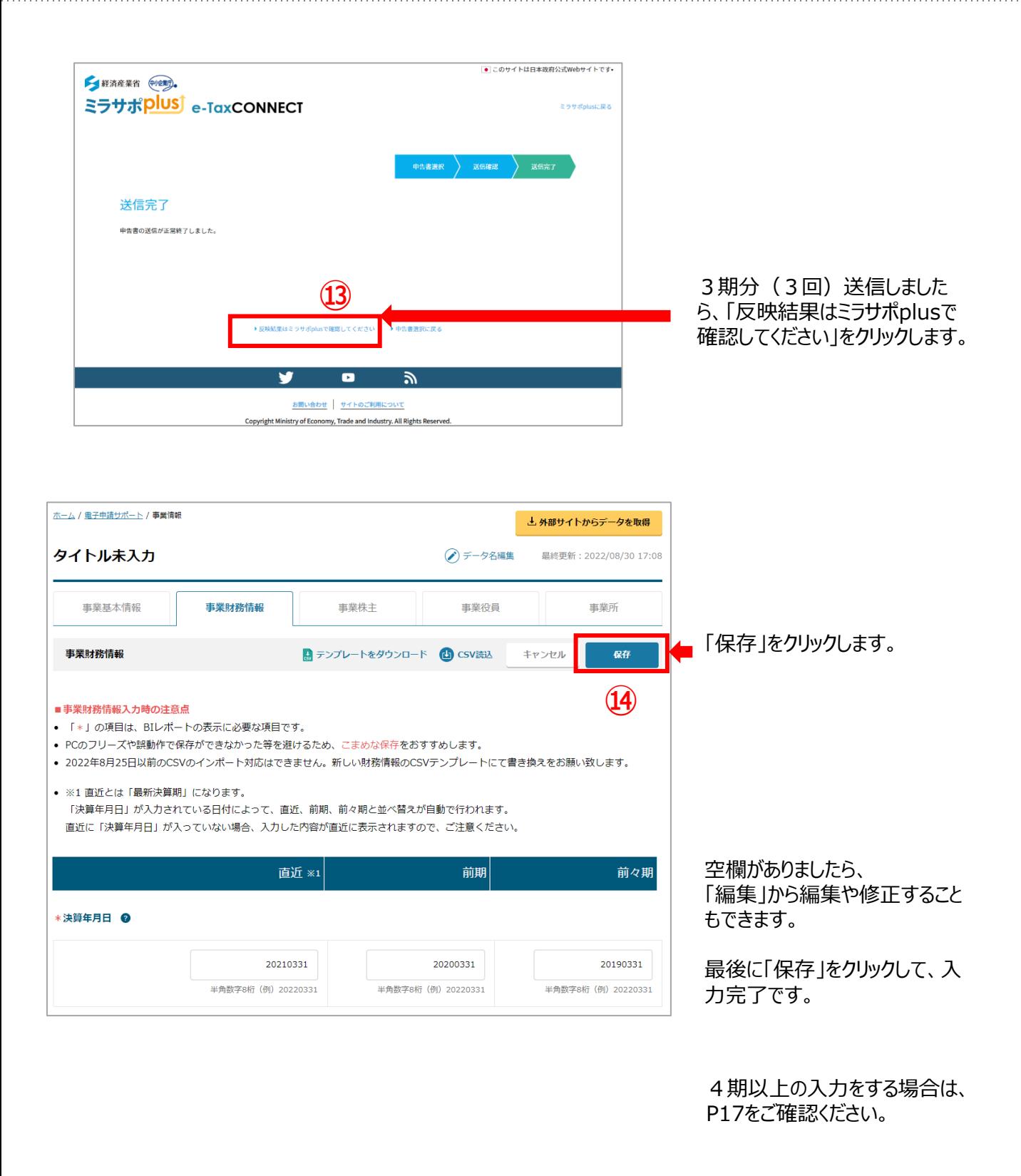